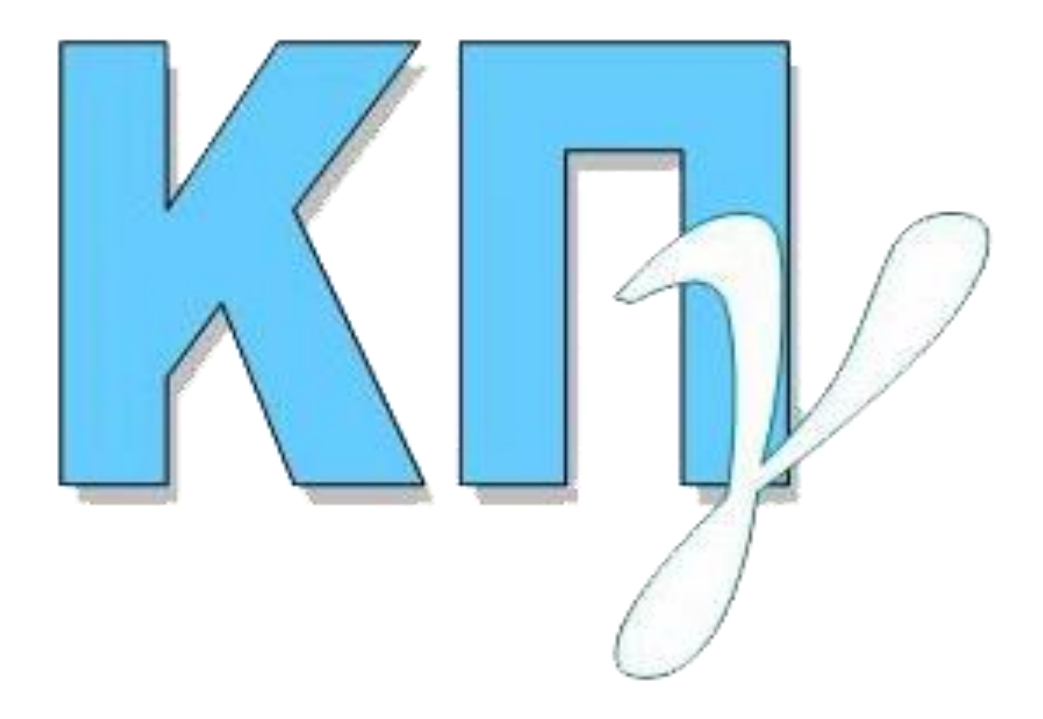

# **ΚΡΑΤΙΚΟ ΠΙΣΤΟΠΟΙΗΤΙΚΟ ΓΛΩΣΣΟΜΑΘΕΙΑΣ Εγχειρίδιο Χρήσης Υποψηφίου 2017**

## ΠΙΝΑΚΑΣ ΠΕΡΙΕΧΟΜΕΝΩΝ

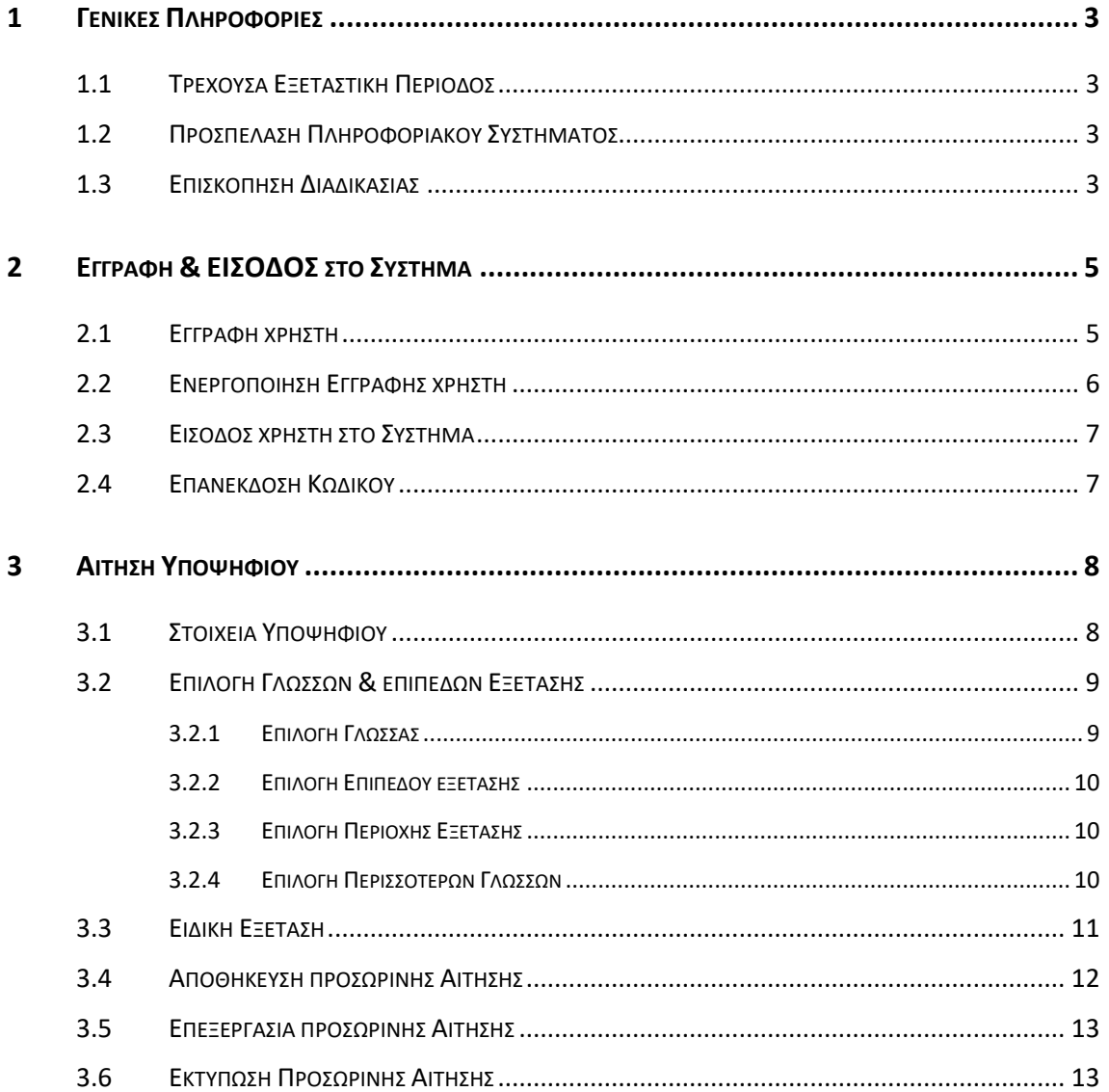

## **1 ΓΕΝΙΚΕΣ ΠΛΗΡΟΦΟΡΙΕΣ**

#### **1.1 ΤΡΕΧΟΥΣΑ ΕΞΕΤΑΣΤΙΚΗ ΠΕΡΙΟΔΟΣ**

Το παρόν εγχειρίδιο χρήσης περιγράφει τον τρόπο λειτουργίας του **ΣΥΣΤΗΜΑΤΟΣ ΚΑΤΑΧΩΡΙΣΗΣ ΑΙΤΗΣΕΩΝ ΥΠΟΨΗΦΙΩΝ** για τις εξετάσεις του Κρατικού Πιστοποιητικού Γλωσσομάθειας.

#### **1.2 ΠΡΟΣΠΕΛΑΣΗ ΠΛΗΡΟΦΟΡΙΑΚΟΥ ΣΥΣΤΗΜΑΤΟΣ**

Το **ΣΥΣΤΗΜΑ ΚΑΤΑΧΩΡΙΣΗΣ ΑΙΤΗΣΕΩΝ ΥΠΟΨΗΦΙΩΝ** για το Κρατικό Πιστοποιητικό Γλωσσομάθειας, είναι προσπελάσιμο στην παρακάτω ηλεκτρονική διεύθυνση:

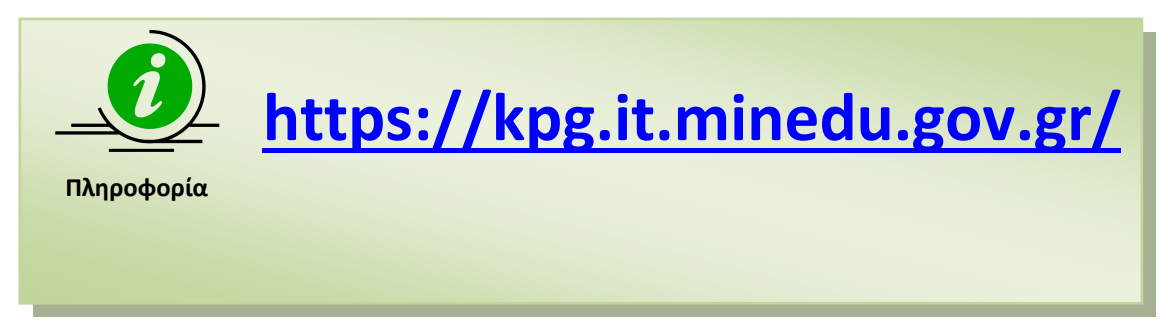

#### **1.3 ΕΠΙΣΚΟΠΗΣΗ ΔΙΑΔΙΚΑΣΙΑΣ**

Για την υποβολή της ηλεκτρονικής αίτησης, ο υποψήφιος πρέπει να εισέλθει στο Πληροφοριακό Σύστημα και αφού κάνει την εγγραφή του και την επιβεβαίωση αυτής, να καταχωρίσει ηλεκτρονικά την αίτησή του για τη συμμετοχή του στις εξετάσεις του ΚΠΓ. Η αίτηση αυτή είναι σε **προσωρινή κατάσταση** και θα πρέπει ο υποψήφιος να μεταβεί εμπρόθεσμα σε μία από τις Δευτεροβάθμιες Διευθύνσεις έχοντας μαζί του τα ακόλουθα, ώστε να εκτελεστεί η οριστικοποίηση αυτής:

- **Τον κωδικό υποψηφίου (8-ψήφιο), όπως αυτός δημιουργήθηκε στην ηλεκτρονική αίτηση του υποψηφίου.**
- **Την αστυνομική του ταυτότητα ή άλλο δημόσιο έγγραφο για την απόδειξη ταυτοπροσωπίας (που φέρει πρόσφατη φωτογραφία) και φωτοτυπία αυτού.**
- **Το πληρωμένο παράβολο.**

Οπότε ο κάθε υποψήφιος μετά την καταχώριση της ηλεκτρονικής αίτησης θα μεταβαίνει σε μια οποιαδήποτε Δευτεροβάθμια Διεύθυνση, ώστε να οριστικοποιεί την αίτησή του για την παραλαβή του 'Δελτίου Εξεταζόμενου' που είναι το απαραίτητο έγγραφο για τη συμμετοχή στις εξετάσεις του ΚΠΓ.

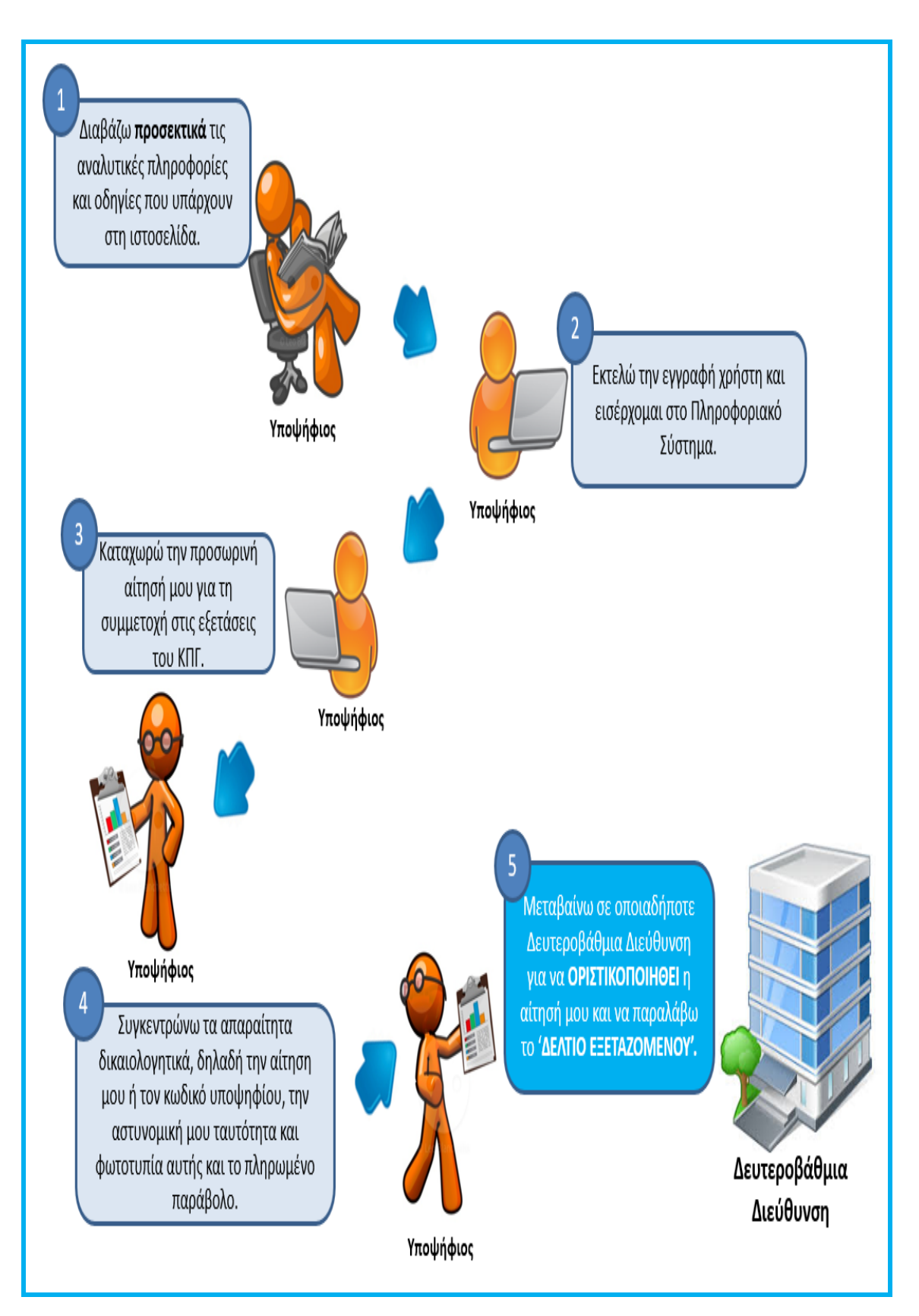

Εικόνα 1: Επισκόπηση της διαδικασίας για τη συμμετοχή του υποψηφίου στις εξετάσεις του ΚΠΓ.

## **2 ΕΓΓΡΑΦΗ & ΕΙΣΟΔΟΣ ΣΤΟ ΣΥΣΤΗΜΑ**

#### **2.1 ΕΓΓΡΑΦΗ ΧΡΗΣΤΗ**

Ο υποψήφιος αρχικά πρέπει να εγγραφεί στο σύστημα πατώντας το σύνδεσμο «Εγγραφή Νέου Χρήστη».

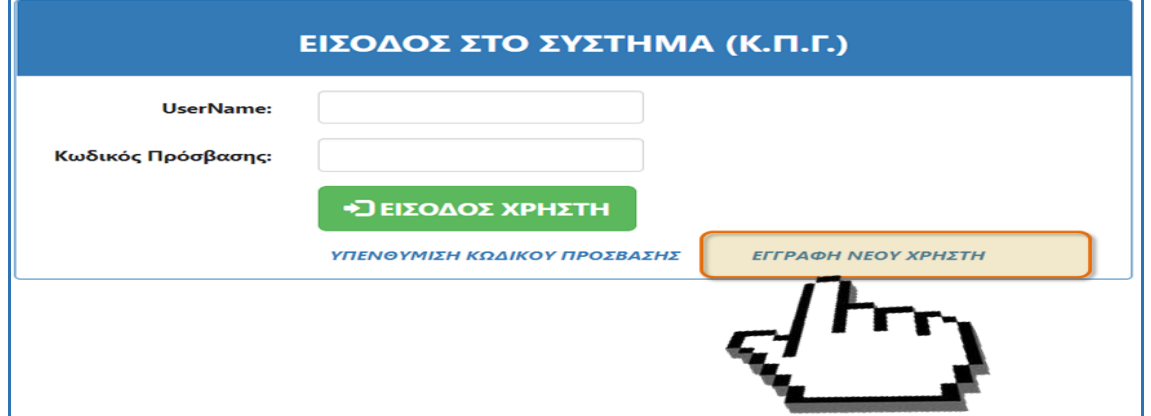

Εικόνα 2: Σύνδεσμος «Εγγραφή Νέου Χρήστη» για την εγγραφή χρήστη στο Πληροφοριακό Σύστημα.

Για την εγγραφή στο σύστημα, ο υποψήφιος **καλείται να συμπληρώσει ένα επιθυμητό username, τον κωδικό ασφαλείας (τον οποίο θα πρέπει να επιβεβαιώσει δυο φορές), καθώς και ένα έγκυρο email (ηλεκτρονική διεύθυνση).** Η φόρμα ολοκληρώνεται με την χρήση ενός *"I'm not a robot*" για την αποφυγή χρήσης του συστήματος από κακόβουλο λογισμικό.

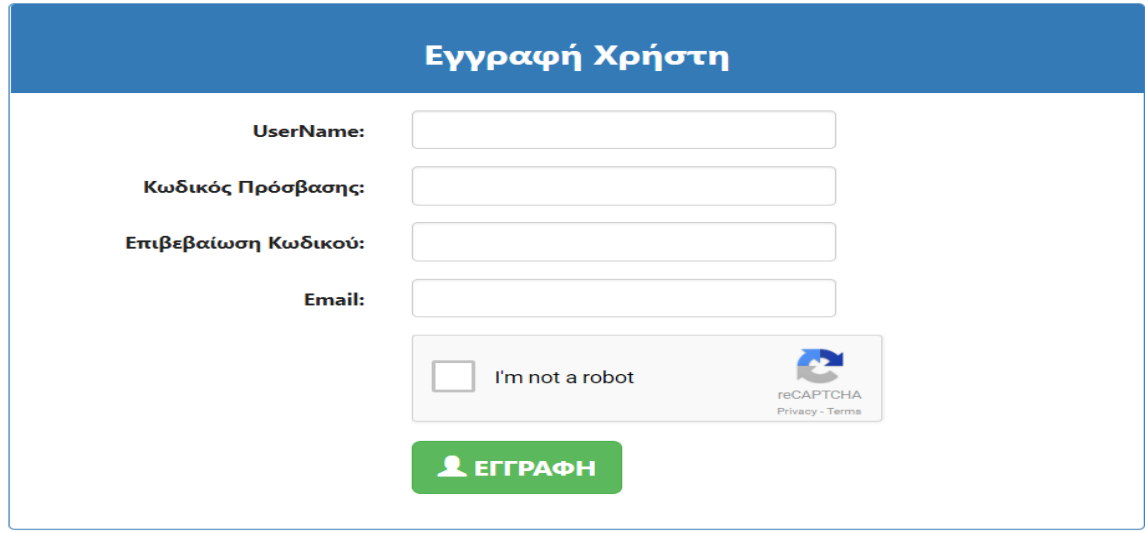

Εικόνα 3: Φόρμα Εγγραφής Χρήστη για την είσοδο στην εφαρμογή.

Για την ολοκλήρωση της διαδικασίας εγγραφής στο σύστημα, ο υποψήφιος πρέπει να πατήσει

το κουμπί **ΑΕΓΓΡΑΦΗ**<br>το κουμπί **ΑΕΓΓΡΑΦΗ** . Στη συνέχεια αποστέλλεται μήνυμα στο e-mail του υποψηφίου για την επιβεβαίωση της εγγραφής του στο σύστημα.

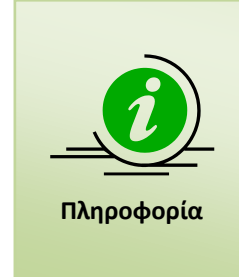

Ο υποψήφιος θα πρέπει να προβεί υποχρεωτικά σε **επιβεβαίωση** του email που θα λάβει από το σύστημα κατά τη διαδικασία της εγγραφής, έτσι ώστε να μπορεί ακολούθως να εισέλθει στο Πληροφοριακό Σύστημα για να καταχωρίσει τα στοιχεία του στην ηλεκτρονική αίτηση για τη συμμετοχή στις εξετάσεις του ΚΠΓ.

**Για το λόγο αυτόν το email που καταχωρεί ο υποψήφιος θα πρέπει να είναι σωστό και έγκυρο.**

#### **2.2 ΕΝΕΡΓΟΠΟΙΗΣΗ ΕΓΓΡΑΦΗΣ ΧΡΗΣΤΗ**

Με την ολοκλήρωση της διαδικασίας εγγραφής, ο υποψήφιος θα λάβει στο ηλεκτρονικό του ταχυδρομείο ένα e-mail, όπου θα του ζητά να επιλέξει συγκεκριμένο σύνδεσμο για να ενεργοποιήσει τον λογαριασμό του στο Πληροφοριακό Σύστημα του ΚΠΓ. Παράδειγμα ενός τέτοιου e-mail παρουσιάζεται στην εικόνα που ακολουθεί.

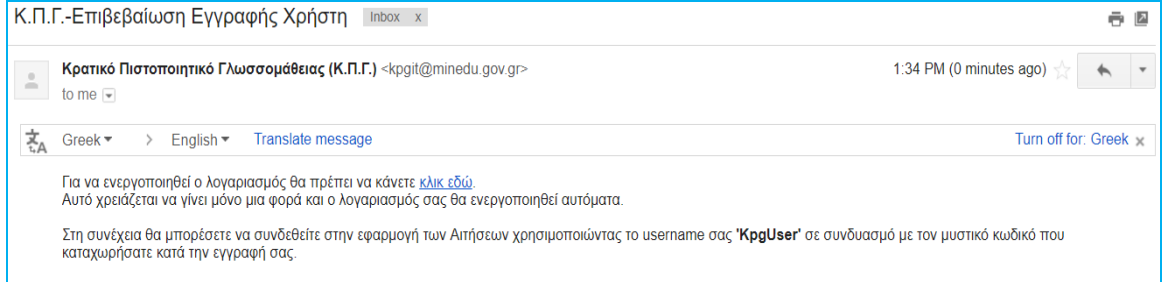

Εικόνα 4: Μήνυμα Ενεργοποίησης Εγγραφής

Πατώντας το σύνδεσμο που αναφέρεται στο e-mail, γίνεται η επιβεβαίωση της εγγραφής και ο υποψήφιος μεταβαίνει στην εφαρμογή έχοντας πλέον ενεργοποιήσει το λογαριασμό του.

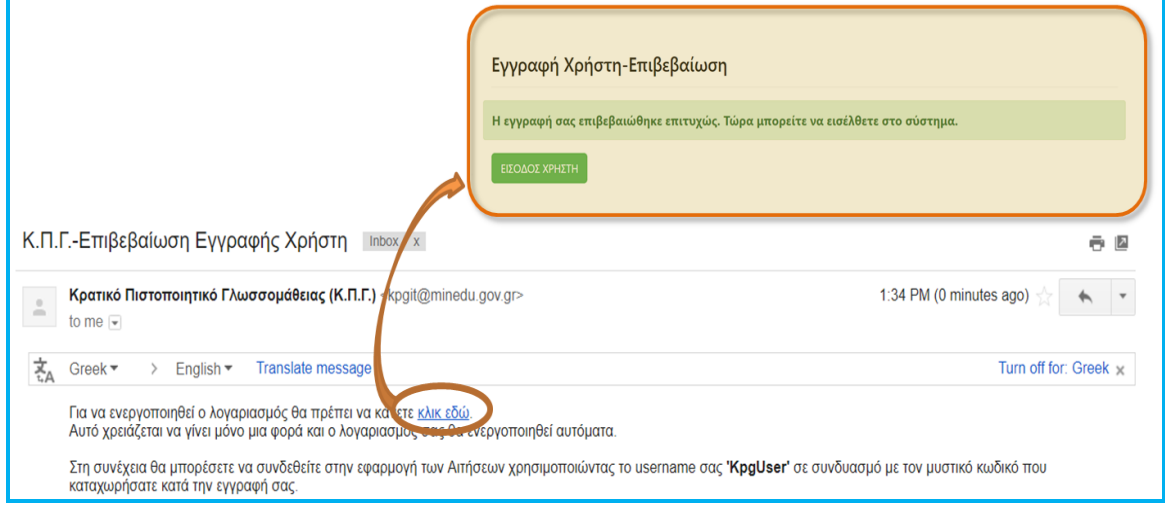

Εικόνα 5: Εγγραφή Χρήστη – Επιβεβαίωση Λογαριασμού.

#### **2.3 ΕΙΣΟΔΟΣ ΧΡΗΣΤΗ ΣΤΟ ΣΥΣΤΗΜΑ**

Έχοντας ολοκληρώσει επιτυχώς την ανωτέρω διαδικασία, ο υποψήφιος μπορεί να εισέλθει στο σύστημα χρησιμοποιώντας το UserName και τον κωδικό ασφαλείας που έχει καταχωρίσει.

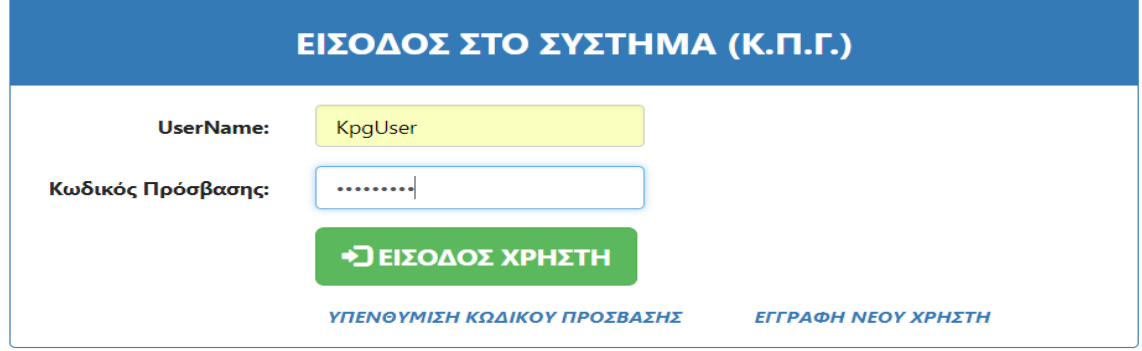

Εικόνα 6: Εισαγωγή Υποψηφίου στην εφαρμογή για την καταχώριση της αίτησης.

#### **2.4 ΕΠΑΝΕΚΔΟΣΗ ΚΩΔΙΚΟΥ**

Σε περίπτωση κατά την οποία ο υποψήφιος έχει απωλέσει τον κωδικό ασφαλείας (password) τον οποίο είχε εισάγει στο σύστημα, μπορεί να προβεί σε **επανέκδοση κωδικού**.

Για το σκοπό αυτό, πρέπει να πατήσει το σχετικό σύνδεσμο στη φόρμα εισαγωγής, όπως φαίνεται και στο σχήμα το οποίο ακολουθεί και να συμπληρώσει το email που έχει δηλώσει στη διαδικασία της εγγραφής.

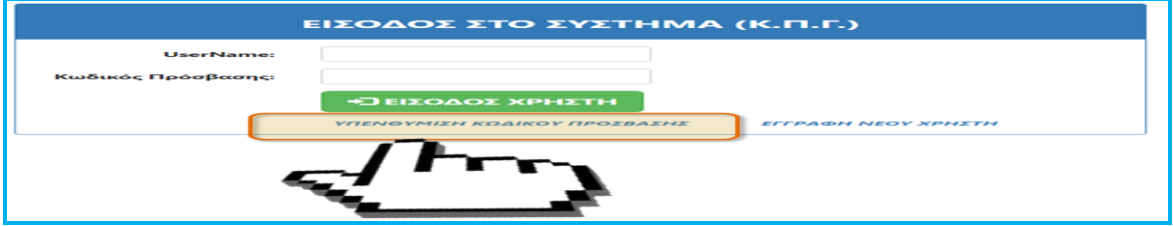

Εικόνα 7: Επανέκδοση Κωδικού Ασφαλείας.

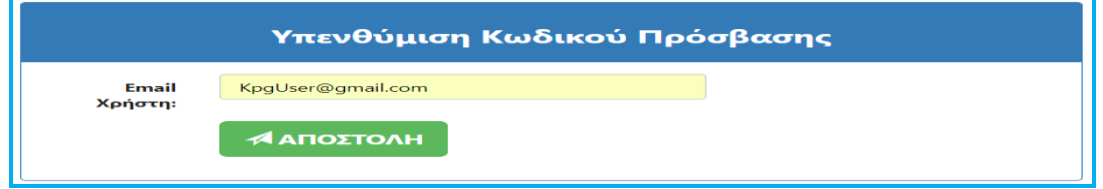

Εικόνα 8: Αποστολή email για την επανέκδοση του κωδικού ασφαλείας.

Κατόπιν στον χρήστη θα σταλεί e-mail στην δηλωθείσα ηλεκτρονική διεύθυνση, μέσω του οποίου θα μπορεί να προβεί στη σχετική επανέκδοση του κωδικού ασφαλείας (password).

## **3 ΑΙΤΗΣΗ ΥΠΟΨΗΦΙΟΥ**

Με την είσοδο του υποψηφίου στο σύστημα, εμφανίζονται τα στοιχεία της ηλεκτρονικής αίτησης που καλείται να συμπληρώσει ο χρήστης για τη συμμετοχή του στις εξετάσεις του Κρατικού Πιστοποιητικού Γλωσσομάθειας.

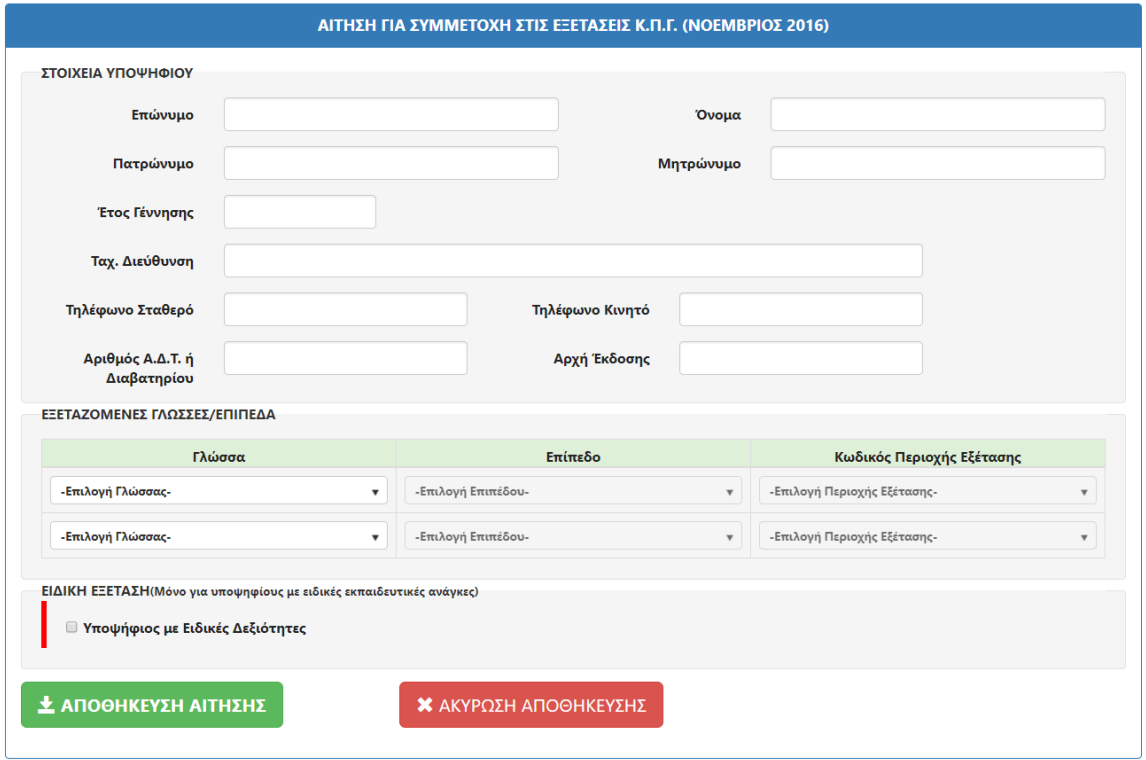

Εικόνα 9: Η φόρμα της ηλεκτρονικής αίτησης για τις εξετάσεις του ΚΠΓ που καλείται να συμπληρώσει ο Υποψήφιος.

#### **3.1 ΣΤΟΙΧΕΙΑ ΥΠΟΨΗΦΙΟΥ**

Στο πρώτο μέρος της αίτησης, ο υποψήφιος πρέπει να συμπληρώσει τα **Προσωπικά του Στοιχεία**, όπως φαίνεται και στην εικόνα που ακολουθεί:

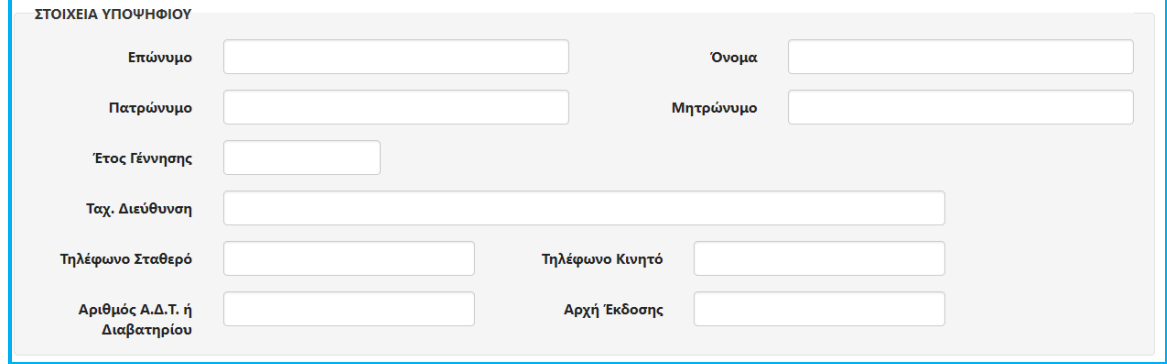

Εικόνα 10: Στοιχεία Υποψηφίου προς συμπλήρωση.

Σημειώνεται ότι το σύνολο των ανωτέρω στοιχείων είναι **υποχρεωτικά** (εκτός του τηλεφώνου όπου μπορεί να δηλώσει είτε ένα σταθερό είτε ένα κινητό). Σε περίπτωση που δεν έχουν συμπληρωθεί τα απαιτούμενα στοιχεία, ο υποψήφιος ενημερώνεται με αυτόματη σχετική ένδειξη (με κόκκινο χρώμα).

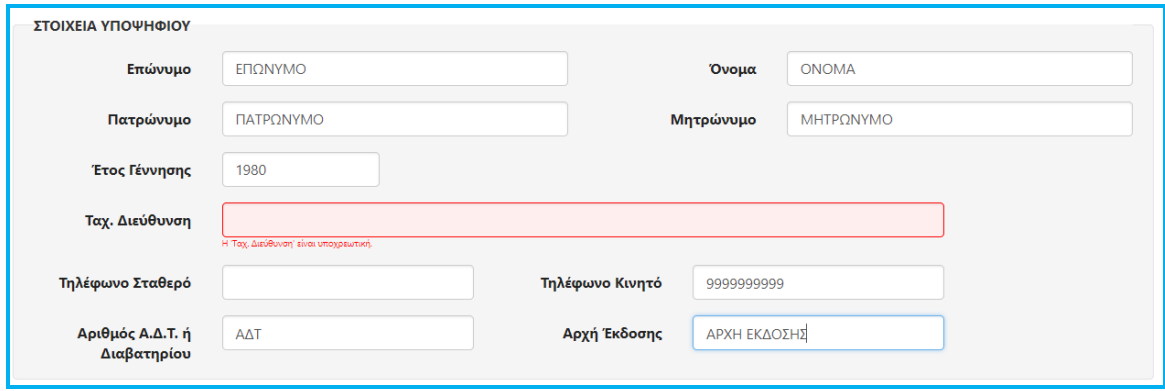

Εικόνα 11: Ελλιπή στοιχεία αναφέρονται με κόκκινο εφόσον δεν έχουν συμπληρωθεί από τον υποψήφιο.

**Το σύνολο των στοιχείων του υποψηφίου θα πρέπει να συμπληρωθεί με** ΚΕΦΑΛΑΙΑ **γράμματα.**

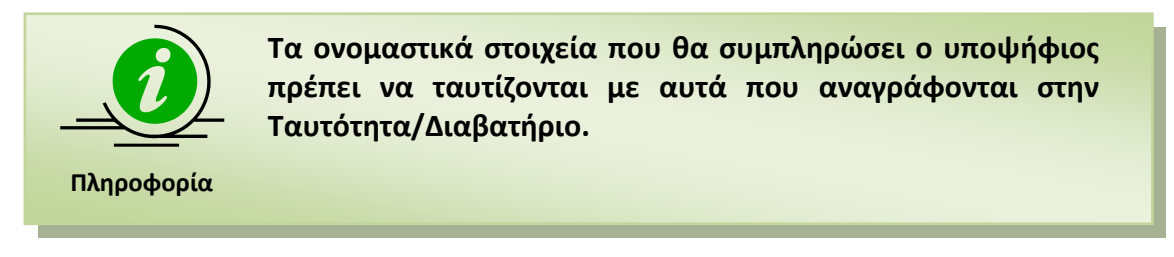

#### **3.2 ΕΠΙΛΟΓΗ ΓΛΩΣΣΩΝ & ΕΠΙΠΕΔΩΝ ΕΞΕΤΑΣΗΣ**

Ακολούθως ο Υποψήφιος καλείται **να επιλέξει τη/τις γλώσσα/ες που επιθυμεί να εξεταστεί, καθώς και το αντίστοιχο επίπεδο εξέτασης. Επιπλέον ο υποψήφιος ορίζει και την περιοχή εξέτασης για κάθε εξεταζόμενη γλώσσα που έχει ορίσει**.

Η επιλογή των παραπάνω στοιχείων γίνεται μέσω πεδίων λίστας, ώστε ο χρήστης αυτόματα να καταχωρεί τις επιθυμητές γλώσσα/ες και επίπεδο/α εξέτασης.

#### **3.2.1 ΕΠΙΛΟΓΗ ΓΛΩΣΣΑΣ**

Αρχικά ο υποψήφιος ορίζει την γλώσσα στην οποία επιθυμεί να εξεταστεί, μέσω της αντίστοιχης λίστας.

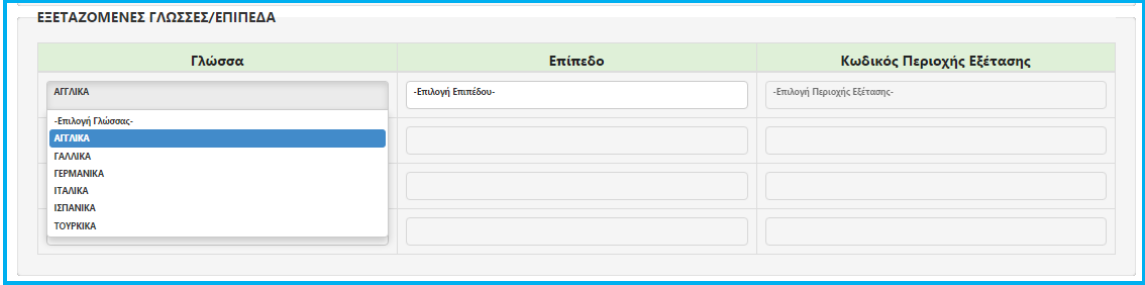

Εικόνα 12: Λίστα εξεταζόμενων γλωσσών για επιλογή.

#### **3.2.2 ΕΠΙΛΟΓΗ ΕΠΙΠΕΔΟΥ ΕΞΕΤΑΣΗΣ**

Ακολούθως ο υποψήφιος επιλέγει το 'Επίπεδο Εξέτασης' για την γλώσσα που όρισε στην προηγούμενη λίστα.

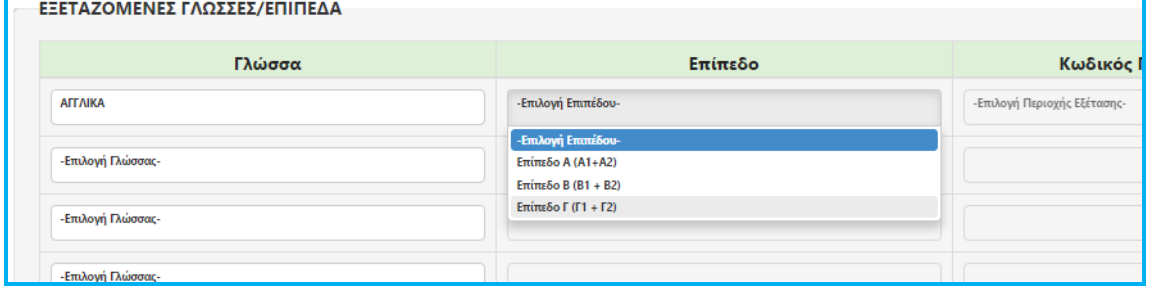

Εικόνα 13: Λίστα επιπέδων εξέτασης για επιλογή.

Για κάθε γλώσσα εμφανίζονται τα αντίστοιχα επιτρεπτά 'Επίπεδα Εξέτασης'.

#### **3.2.3 ΕΠΙΛΟΓΗ ΠΕΡΙΟΧΗΣ ΕΞΕΤΑΣΗΣ**

Έχοντας ο υποψήφιος επιλέξει τη γλώσσα και το 'Επίπεδο Εξέτασης', θα πρέπει να καταχωρίσει την περιοχή στην οποία επιθυμεί να δώσει εξετάσεις.

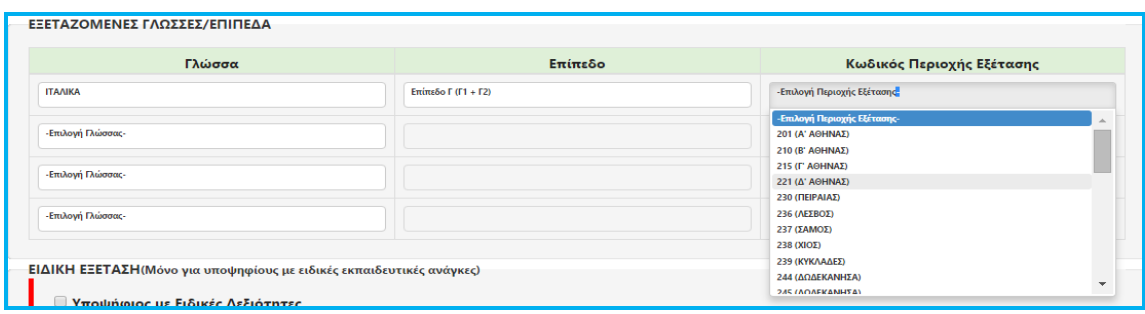

Εικόνα 14: Λίστα περιοχών εξέτασης για τη γλώσσα & το επίπεδο εξέτασης που έχουν οριστεί.

#### **3.2.4 ΕΠΙΛΟΓΗ ΠΕΡΙΣΣΟΤΕΡΩΝ ΓΛΩΣΣΩΝ**

Ο υποψήφιος **μπορεί να επιλέξει περισσότερες από μία γλώσσες**, ανάλογα με το εάν επιθυμεί να εξεταστεί και σε δεύτερη διαφορετική γλώσσα. Στην περίπτωση αυτή, ο χρήστης προσθέτει ομοίως την δεύτερη εξεταζόμενη γλώσσα με το αντίστοιχο επίπεδο εξέτασης και την περιοχή εξέτασης.

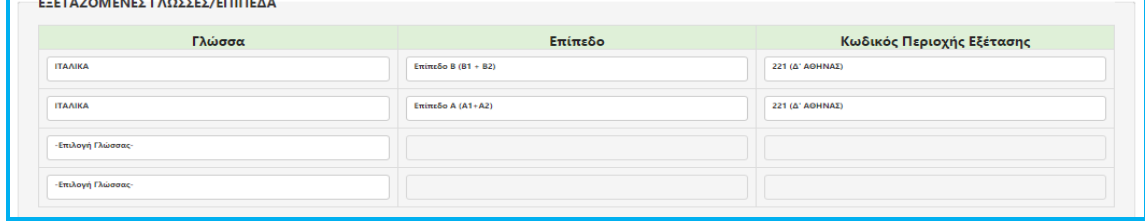

Εικόνα 15: Αίτηση για εξέταση σε περισσότερες από μία(1) γλώσσες.

#### **3.3 ΕΙΔΙΚΗ ΕΞΕΤΑΣΗ**

Για υποψηφίους που ανήκουν στην κατηγορία των εχόντων ειδικές ανάγκες ή ειδικές εκπαιδευτικές ανάγκες, θα πρέπει να γίνει επιλογή του σχετικού checkbox, όπως φαίνεται και στην εικόνα που ακολουθεί.

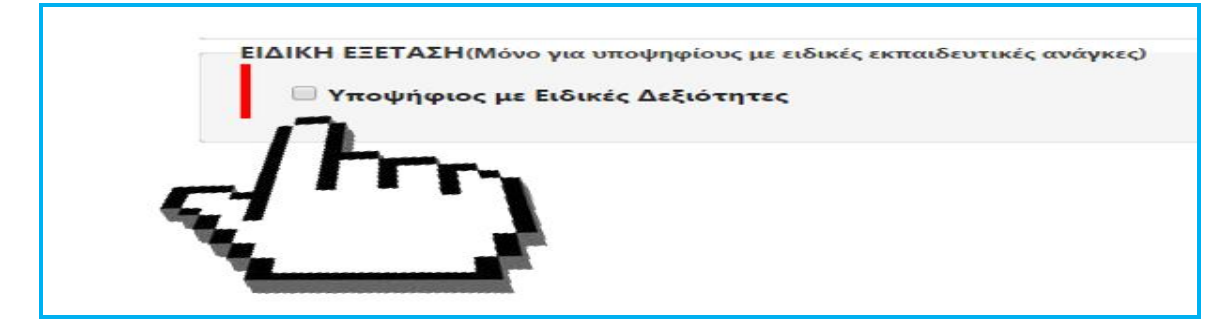

Εικόνα 16: Επιλογή ειδικής εξέτασης από τους υποψηφίους με ειδικές εκπαιδευτικές ανάγκες.

Στη περίπτωση αυτή ο υποψήφιος θα χρειασθεί να συμπληρώσει ορισμένα επιπλέον στοιχεία, όπως αυτά αναφέρονται παρακάτω:

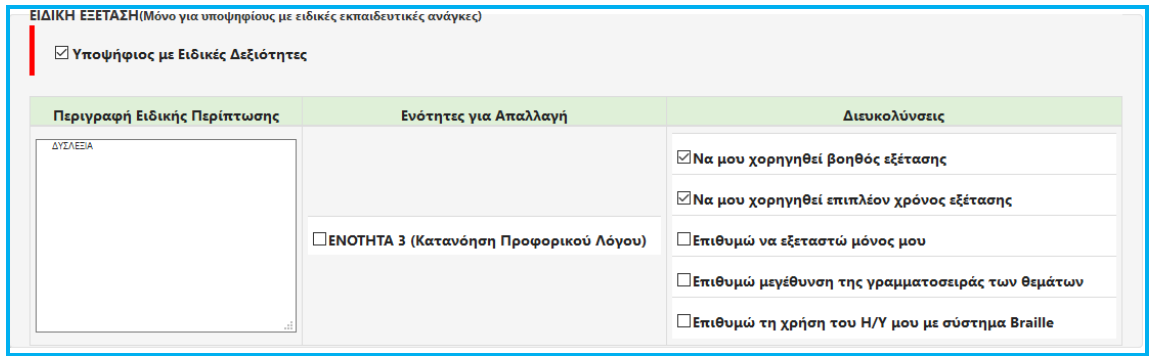

Εικόνα 17: Ο υποψήφιος με ειδικές δεξιότητες καλείται να συμπληρώσει επιπρόσθετα εάν επιθυμεί την απαλλαγή εξέτασης από την Ενότητα 3 ή/και άλλες διευκολύνσεις εξέτασης.

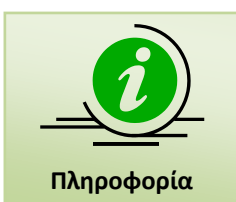

**Ο υποψήφιος με ειδικές δεξιότητες θα πρέπει να ορίσει και το αντίστοιχο ειδικό εξεταστικό κέντρο (Αθήνα ή Θεσσαλονίκη) που επιθυμεί να εξεταστεί.**

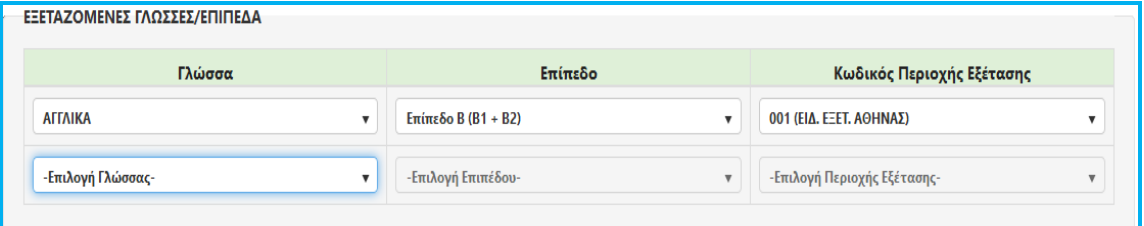

#### **3.4 ΑΠΟΘΗΚΕΥΣΗ ΠΡΟΣΩΡΙΝΗΣ ΑΙΤΗΣΗΣ**

Με το πάτημα του κουμπιού **ΣΑΠΟΘΗΚΕΥΣΗ ΑΙΤΗΣΗΣ** το σύστημα προχωρά στην αποθήκευση της ηλεκτρονικής αίτησης του υποψηφίου.

Με την αποθήκευση της αίτησης, εμφανίζεται μία σύνοψη των στοιχείων που έχει καταχωρίσει στο σύστημα ο υποψήφιος.

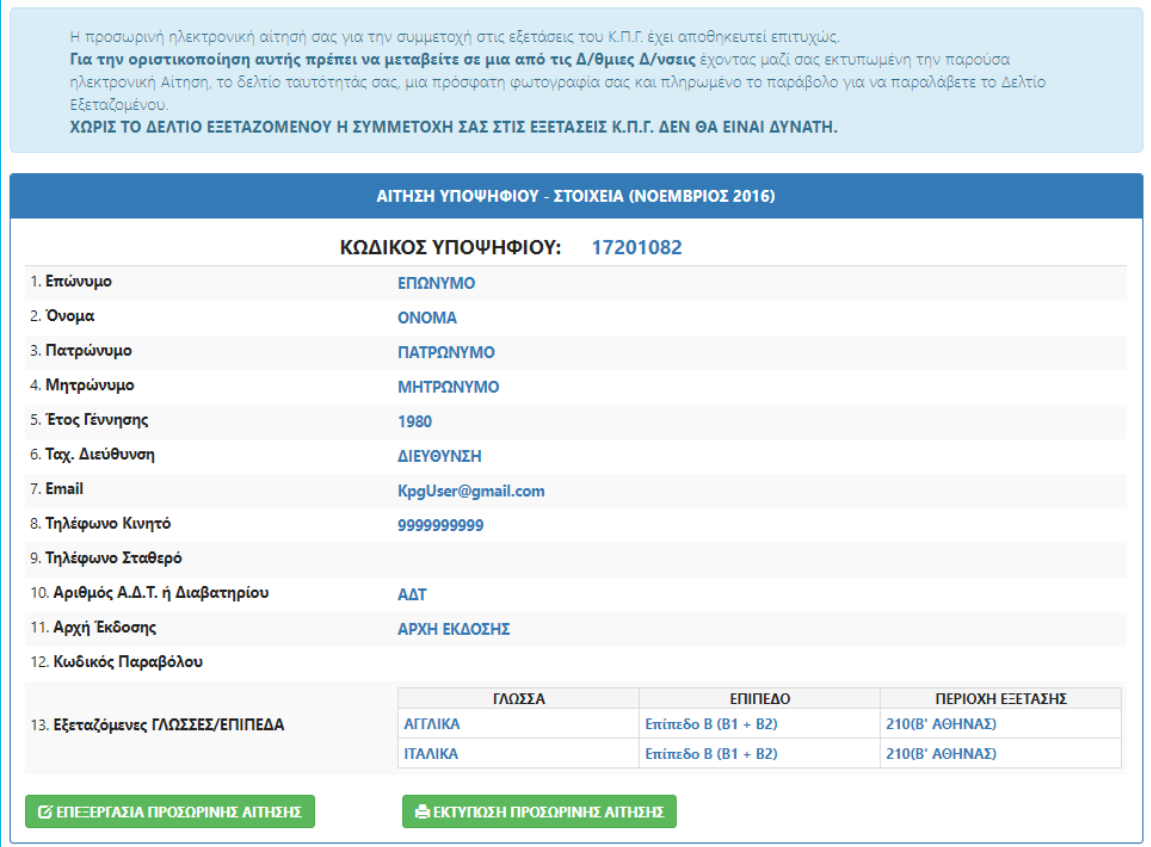

Εικόνα 18: Σύνοψη ηλεκτρονικής αίτησης που είναι σε προσωρινή κατάσταση.

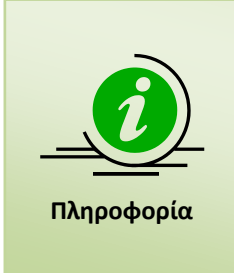

Μετά την αποθήκευση της προσωρινής αίτησης, εμφανίζεται μια φόρμα με το σύνολο των στοιχείων που έχει συμπληρώσει ο υποψήφιος.

**Παράλληλα ο υποψήφιος ενημερώνεται ότι θα πρέπει να μεταβεί εμπρόθεσμα, πριν τη λήξη της χρονικής περιόδου των αιτήσεων, σε μια από τις Δευτεροβάθμιες Διευθύνσεις για την οριστικοποίηση της ηλεκτρονικής του αίτησης, ώστε να παραλάβει το δελτίο εξεταζόμενου για την συμμετοχή του στις εξετάσεις του ΚΠΓ.** 

#### **3.5 ΕΠΕΞΕΡΓΑΣΙΑ ΠΡΟΣΩΡΙΝΗΣ ΑΙΤΗΣΗΣ**

Σε περίπτωση που ο υποψήφιος εντοπίσει κάποιο λάθος στα στοιχεία που έχει ήδη συμπληρώσει ή επιθυμεί να συμπληρώσει νέα, μπορεί να το κάνει με το πάτημα του

**Ο ΕΠΕΞΕΡΓΑΣΙΑ ΠΡΟΣΩΡΙΝΗΣ ΑΙΤΗΣΗΣ** κουμπιού

ώστε να μεταβεί στην αντίστοιχη φόρμα για να επεξεργαστεί εκ νέου την ηλεκτρονική του αίτηση. Κατόπιν των αλλαγών θα χρειαστεί να αποθηκεύσει εκ νέου την προσωρινή του ηλεκτρονική αίτηση, ώστε να καταχωρισθούν οι επιθυμητές διορθώσεις και ακολούθως να μεταβεί σε μια από τιος Δευτεροβάθμιες Διευθύνσεις για την οριστικοποίηση της αίτησής του.

#### **3.6 ΕΚΤΥΠΩΣΗ ΠΡΟΣΩΡΙΝΗΣ ΑΙΤΗΣΗΣ**

Ο χρήστης όταν ολοκληρώσει επιτυχώς τη διαδικασία εισαγωγής των στοιχείων της αίτησής του για τη συμμετοχή στις εξετάσεις μπορεί, εφόσον έχει τη δυνατότητα, να την εκτυπώσει ώστε να την παραδώσει στην Δευτεροβάθμια Διεύθυνση που θα μεταβεί για την οριστικοποίηση αυτής. Εάν δεν υπάρχει η δυνατότητα εκτύπωσης, ο υποψήφιος αρκεί να έχει συγκρατήσει τον κωδικό υποψηφίου που αναφέρεται στην αίτηση ώστε να τον κοινοποιήσει στον χρήστη της Δ/θμιας Δ/νσης όπου θα μεταβεί για την εκτέλεση της διαδικασίας οριστικοποίησης.

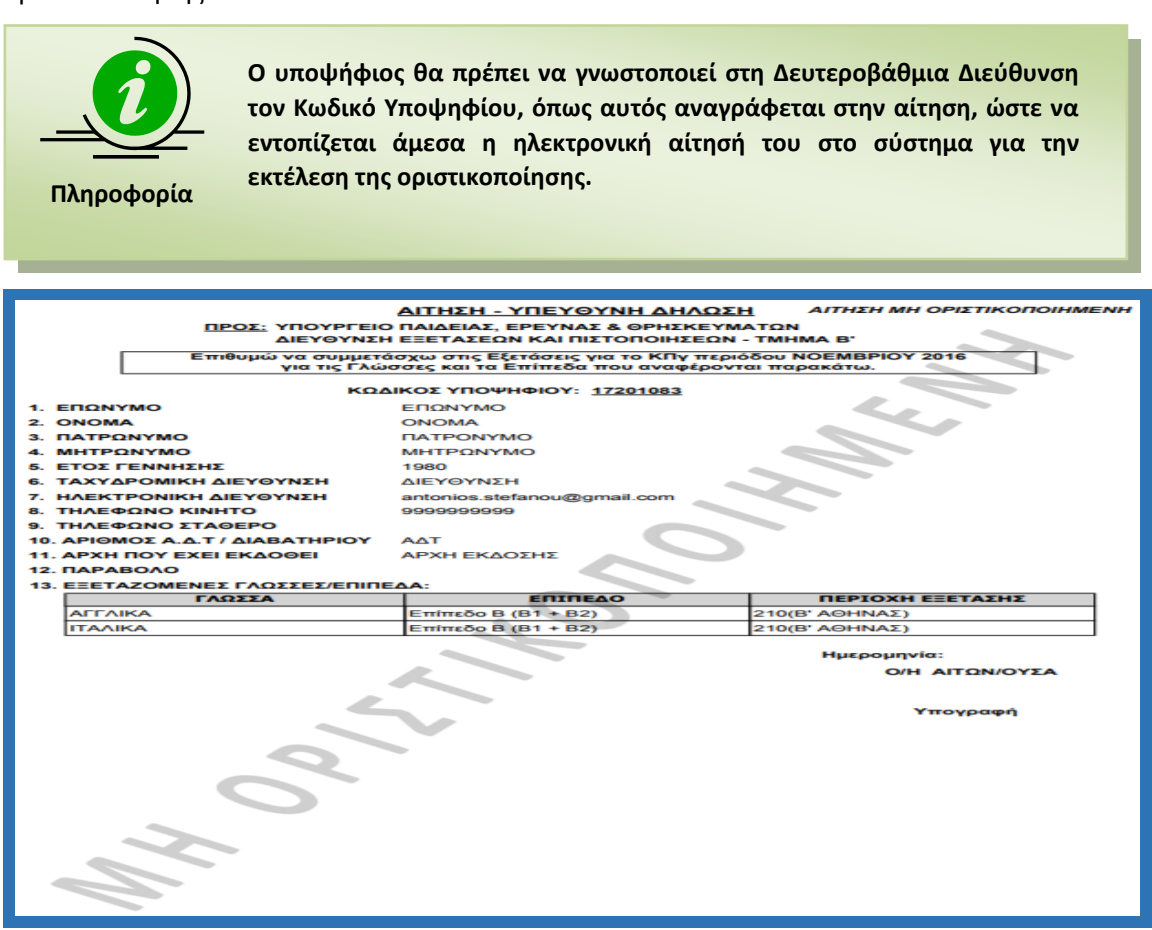

Εικόνα 19: Εκτύπωση αίτησης υποψηφίου που είναι σε προσωρινή κατάσταση (μη οριστικοποιημένη).

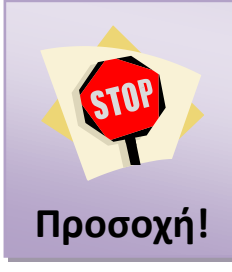

**Ο υποψήφιος πριν μεταβεί σε μια από τις Δευτεροβάθμιες Διευθύνσεις, θα πρέπει να έχει ελέγξει όλα τα στοιχεία που έχει συμπληρώσει στην ηλεκτρονική του αίτηση ότι είναι σωστά καθώς οι Δευτεροβάθμιες δεν έχουν τη δυνατότητα να διορθώσουν στοιχεία σε προσωρινή αίτηση υποψηφίου.** 

Η ηλεκτρονική αίτηση που υποβάλει ο υποψήφιος είναι **ΠΡΟΣΩΡΙΝΗ** και **δεν ολοκληρώνει την απαιτούμενη διαδικασία,** ώστε ο υποψήφιος να συμμετάσχει στις εξετάσεις του ΚΠΓ.

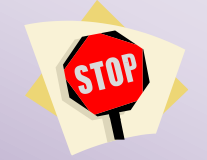

**Προσοχή!**

**Ο υποψήφιος είναι υποχρεωμένος να μεταβεί σε μια Δευτεροβάθμια Διεύθυνση έχοντας μαζί του τον κωδικό υποψηφίου όπως αναφέρεται στην ηλεκτρονική του αίτηση, την αστυνομική του ταυτότητα και φωτοτυπία αυτής και το παράβολο πληρωμένο, ώστε να ΟΡΙΣΤΙΚΟΠΟΙΗΣΕΙ την ηλεκτρονική του αίτηση.**

**Κατόπιν της οριστικοποίησης ο υποψήφιος παραλαμβάνει το 'ΔΕΛΤΙΟ ΕΞΕΤΑΖΟΜΕΝΟΥ' και μόνο τότε η συμμετοχή του υποψηφίου στις εξετάσεις του ΚΠΓ είναι έγκυρη.**

**Ο υποψήφιος κατόπιν της ολοκλήρωσης της καταχώρισης της αίτησής του στο σύστημα θα πρέπει εντός των προθεσμιών που έχουν ανακοινωθεί να μεταβεί σε μια από Δευτεροβάθμιες Διευθύνσεις, ώστε να οριστικοποιήσει την αίτησή του για να είναι έγκυρη η συμμετοχή του στις εξετάσεις του ΚΠΓ.**

Αναφέρεται ότι ο υποψήφιος πριν μεταβεί στη Δευτεροβάθμια Διεύθυνση θα πρέπει:

- 1) να έχει ολοκληρώσει την καταχώριση της ηλεκτρονικής αίτησής του, καθώς οι Διευθύνσεις μπορούν να οριστικοποιούν μόνο υφιστάμενες αιτήσεις και δεν έχουν τη δυνατότητα να δημιουργούν νέες αιτήσεις για υποψηφίους.
- 2) να έχει πληρώσει το απαιτούμενο παράβολο για το δηλωμένο στην αίτηση επίπεδο εξέτασης και να έχει μαζί του τα απαιτούμενα έγγραφα (αστυνομική ταυτότητα ή άλλο έγγραφο ταυτοπροσωπίας και φωτοτυπία αυτής)

Μετά την οριστικοποίηση της αίτησης από τη Δευτεροβάθμια Διεύθυνση**, στον υποψήφιο παραδίδεται εκτυπωμένο το 'ΔΕΛΤΙΟ ΕΞΕΤΑΖΟΜΕΝΟΥ' που είναι απαιτούμενο έγγραφο για τη συμμετοχή στις εξετάσεις του ΚΠΓ.**